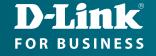

## Technical Support

## How to enable Bridge Mode in the DWM-315 4G LTE M2M Router

**STEP 1.** Open your Internet browser and enter the IP address of your D-Link Router in the address bar: http://192.168.0.1.

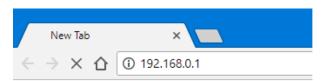

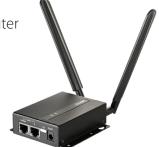

When prompted type in the **Username** and **Password** and then click on the "Log In" button.

If you have not changed the password for the modem administration, the factory settings are:

Username: admin Password: admin

|         | Enter your Username & Password, then click 'Login'. |
|---------|-----------------------------------------------------|
| D-Link  | Username                                            |
| DWM-315 | Password                                            |
|         | Login                                               |

NOTE: If you cannot recall the password you have assigned to your router, you will need to reset the router to factory defaults by pressing the reset button for 6 seconds. Please note that this will revert the router to factory settings and you will have to reconfigure it with your Internet settings.

**STEP 2.** After logging in, go to WAN & Uplink > Connection Setup. Under WAN-1 click on the "Edit" button.

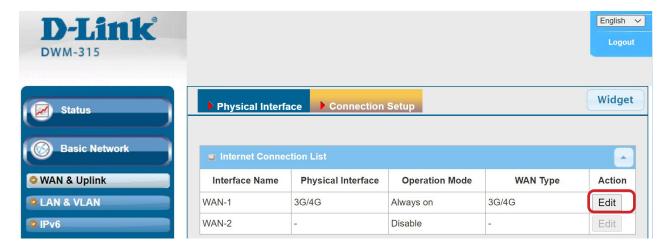

## **STEP 3.** Scroll down to the **3G/4G Connection Common Configuration**.

Under IP Passthrough (Cellular Bridge) tick the "Enable" option.

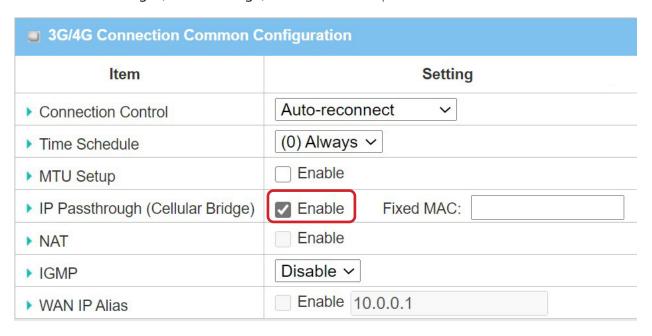

Click on "Save" and confirm that switching to Bridge Mode will disable NAT and DHCP.

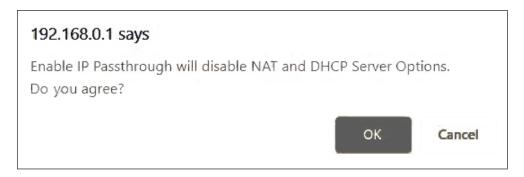

The Setup is complete.